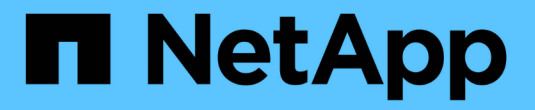

## 在**AzAzure / AVS**上迁移工作负载

NetApp Solutions

NetApp April 12, 2024

This PDF was generated from https://docs.netapp.com/zh-cn/netapp-solutions/ehc/azure-migratevmware-hcx.html on April 12, 2024. Always check docs.netapp.com for the latest.

目录

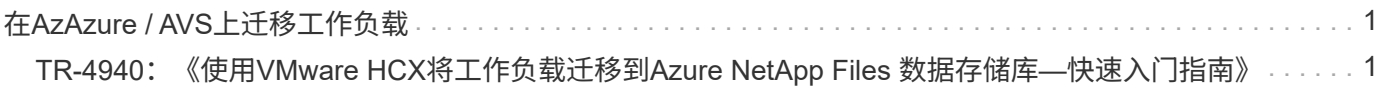

# <span id="page-2-0"></span>在**AzAzure / AVS**上迁移工作负载

## <span id="page-2-1"></span>**TR-4940**:《使用**VMware HCX**将工作负载迁移到**Azure NetApp Files** 数据存储库**—**快速入门指南》

作者: NetApp Solutions Engineering

### 概述:迁移具有**VMware HCX**、**Azure NetApp Files** 数据存储库和**Azure VMware**解决方 案 的虚拟机

Azure VMware解决方案 和Azure NetApp Files 数据存储库最常见的使用情形之一是迁移VMware工作负 载。VMware HCX是首选选项、它提供了各种迁移机制、可将内部虚拟机(VM)及其数据移动到Azure NetApp Files 数据存储库。

VMware HCX主要是一个迁移平台、旨在简化应用程序迁移、工作负载重新平衡、甚至跨云实现业务连续性。它 作为Azure VMware解决方案 私有云的一部分提供、可通过多种方式迁移工作负载、并可用于灾难恢复(DR)操 作。

本文档提供了配置Azure NetApp Files 数据存储库以及下载、部署和配置VMware HCX的分步指导、其中包括内 部部署和Azure VMware解决方案 端的所有主要组件、包括互连、网络扩展和WAN优化、用于启用各种VM迁移 机制。

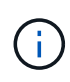

VMware HCX可用于任何数据存储库类型、因为迁移是在VM级别进行的。因此、本文档适用于计 划在Azure VMware解决方案 中部署Azure NetApp Files 以实现经济高效的VMware云部署的现 有NetApp客户和非NetApp客户。

#### 高级步骤

此列表概括介绍了在Azure云端安装和配置HCX Cloud Manager以及在内部安装HCX Connector所需的步 骤:

- 1. 通过Azure门户安装HCX。
- 2. 在内部部署的VMware vCenter Server中下载并部署HCX Connector Open Virtualization Appliance (OVA)安装程序。
- 3. 使用许可证密钥激活HCX。
- 4. 将内部部署的VMware HCX连接器与Azure VMware解决方案 HCX Cloud Manager配对。
- 5. 配置网络配置文件、计算配置文件和服务网格。
- 6. (可选)执行网络扩展、以避免在迁移期间重新进行IP。
- 7. 验证设备状态并确保可以进行迁移。
- 8. 迁移VM工作负载。

开始之前、请确保满足以下前提条件。有关详细信息,请参见此 ["](https://docs.microsoft.com/en-us/azure/azure-vmware/configure-vmware-hcx)[链接。](https://docs.microsoft.com/en-us/azure/azure-vmware/configure-vmware-hcx)["](https://docs.microsoft.com/en-us/azure/azure-vmware/configure-vmware-hcx)。在满足包括连接在内的前提条 件后、通过从Azure VMware解决方案 门户生成许可证密钥来配置和激活HCX。下载OVA安装程序后、按 如下所述继续安装过程。

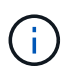

默认选项为HCX高级版、VMware HCX Enterprise版本也可通过支持服务单获得、并且无需 额外付费。

- 使用现有Azure VMware解决方案 软件定义的数据中心(SDDC)或使用此功能创建私有云 ["NetApp](https://docs.netapp.com/us-en/netapp-solutions/ehc/azure-setup.html)[链接](https://docs.netapp.com/us-en/netapp-solutions/ehc/azure-setup.html)["](https://docs.netapp.com/us-en/netapp-solutions/ehc/azure-setup.html) 或这一点 ["Microsoft](https://docs.microsoft.com/en-us/azure/azure-vmware/deploy-azure-vmware-solution?tabs=azure-portal)[链接](https://docs.microsoft.com/en-us/azure/azure-vmware/deploy-azure-vmware-solution?tabs=azure-portal)["](https://docs.microsoft.com/en-us/azure/azure-vmware/deploy-azure-vmware-solution?tabs=azure-portal)。
- 从启用了VMware vSphere的内部数据中心迁移VM和关联数据需要从数据中心到SDDC环境的网络连 接。迁移工作负载之前、 ["](https://docs.microsoft.com/en-us/azure/azure-vmware/tutorial-expressroute-global-reach-private-cloud)[设置](https://docs.microsoft.com/en-us/azure/azure-vmware/tutorial-expressroute-global-reach-private-cloud)[站点](https://docs.microsoft.com/en-us/azure/azure-vmware/tutorial-expressroute-global-reach-private-cloud)[到](https://docs.microsoft.com/en-us/azure/azure-vmware/tutorial-expressroute-global-reach-private-cloud)[站点](https://docs.microsoft.com/en-us/azure/azure-vmware/tutorial-expressroute-global-reach-private-cloud)[VPN](https://docs.microsoft.com/en-us/azure/azure-vmware/tutorial-expressroute-global-reach-private-cloud)[或](https://docs.microsoft.com/en-us/azure/azure-vmware/tutorial-expressroute-global-reach-private-cloud)[快速](https://docs.microsoft.com/en-us/azure/azure-vmware/tutorial-expressroute-global-reach-private-cloud)[路由全局访问](https://docs.microsoft.com/en-us/azure/azure-vmware/tutorial-expressroute-global-reach-private-cloud)[连接](https://docs.microsoft.com/en-us/azure/azure-vmware/tutorial-expressroute-global-reach-private-cloud)["](https://docs.microsoft.com/en-us/azure/azure-vmware/tutorial-expressroute-global-reach-private-cloud) 在内部环境和相应的私有云 之间。
- 从内部VMware vCenter Server环境到Azure VMware解决方案 私有云的网络路径必须支持使用vMotion 迁移VM。
- 确保满足所需 ["](https://docs.vmware.com/en/VMware-HCX/4.4/hcx-user-guide/GUID-A631101E-8564-4173-8442-1D294B731CEB.html)[防火墙规则](https://docs.vmware.com/en/VMware-HCX/4.4/hcx-user-guide/GUID-A631101E-8564-4173-8442-1D294B731CEB.html)[和端](https://docs.vmware.com/en/VMware-HCX/4.4/hcx-user-guide/GUID-A631101E-8564-4173-8442-1D294B731CEB.html)[口](https://docs.vmware.com/en/VMware-HCX/4.4/hcx-user-guide/GUID-A631101E-8564-4173-8442-1D294B731CEB.html)["](https://docs.vmware.com/en/VMware-HCX/4.4/hcx-user-guide/GUID-A631101E-8564-4173-8442-1D294B731CEB.html) 允许内部vCenter Server与SDDC vCenter之间的vMotion流量。在私 有云上、默认情况下会在vMotion网络上配置路由。
- Azure NetApp Files NFS卷应挂载为Azure VMware解决方案 中的数据存储库。请按照本节中详细介绍 的步骤进行操作 ["](https://learn.microsoft.com/en-us/azure/azure-vmware/attach-azure-netapp-files-to-azure-vmware-solution-hosts?tabs=azure-portal)[链接。](https://learn.microsoft.com/en-us/azure/azure-vmware/attach-azure-netapp-files-to-azure-vmware-solution-hosts?tabs=azure-portal)["](https://learn.microsoft.com/en-us/azure/azure-vmware/attach-azure-netapp-files-to-azure-vmware-solution-hosts?tabs=azure-portal) 将Azure NetApp Files 数据存储库连接到Azure VMware解决方案主机。

#### 高级架构

出于测试目的、用于此验证的内部实验室环境通过站点到站点VPN进行连接、从而可以在内部连接到Azure VMware解决方案。

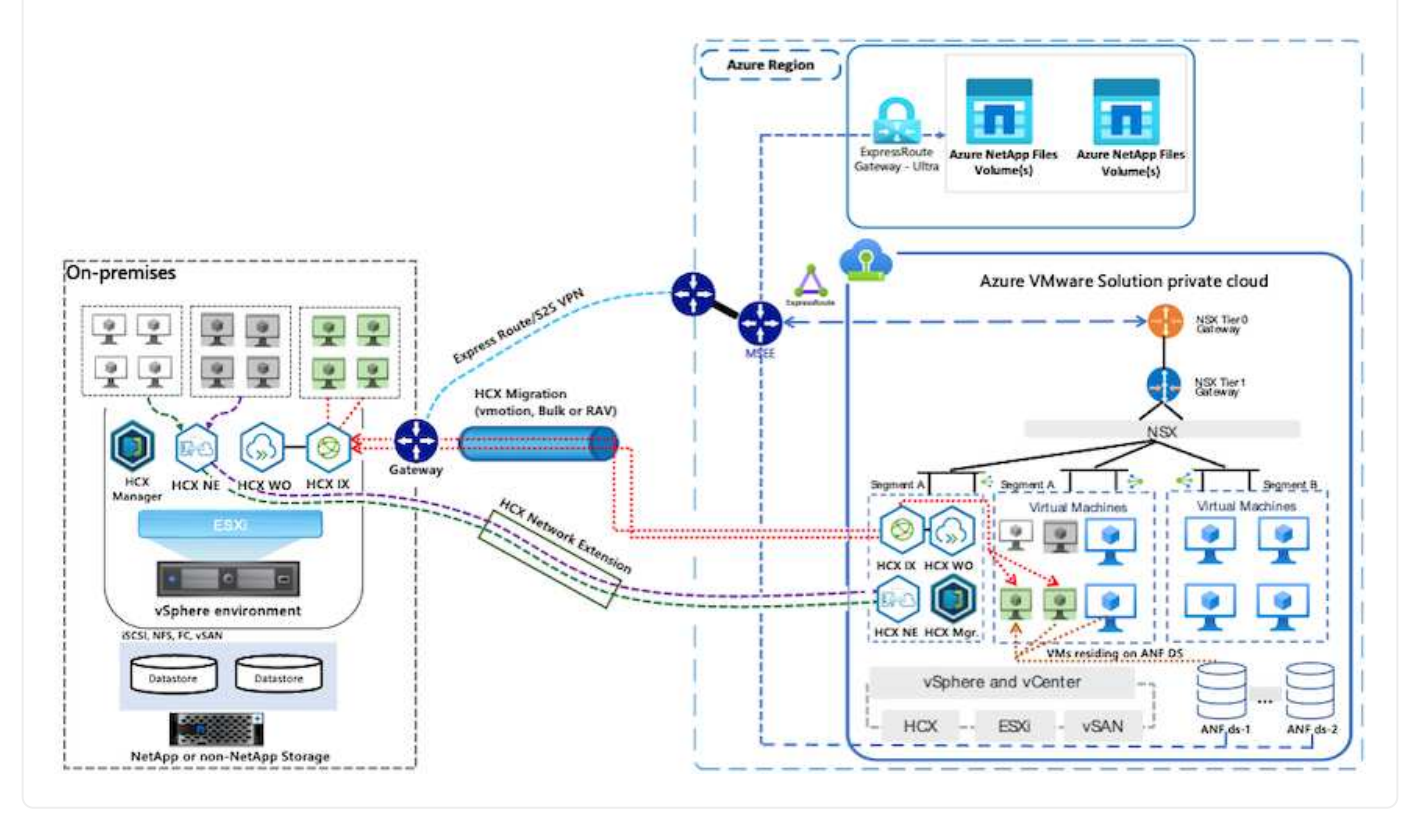

## 解决方案 部署

按照一系列步骤完成此解决方案 的部署:

要执行安装、请完成以下步骤:

- 1. 登录到Azure门户并访问Azure VMware解决方案 私有云。
- 2. 选择适当的私有云并访问附加项。可通过导航到\*管理>加载项\*来完成此操作。
- 3. 在HCX工作负载移动性部分中、单击\*开始使用\*。

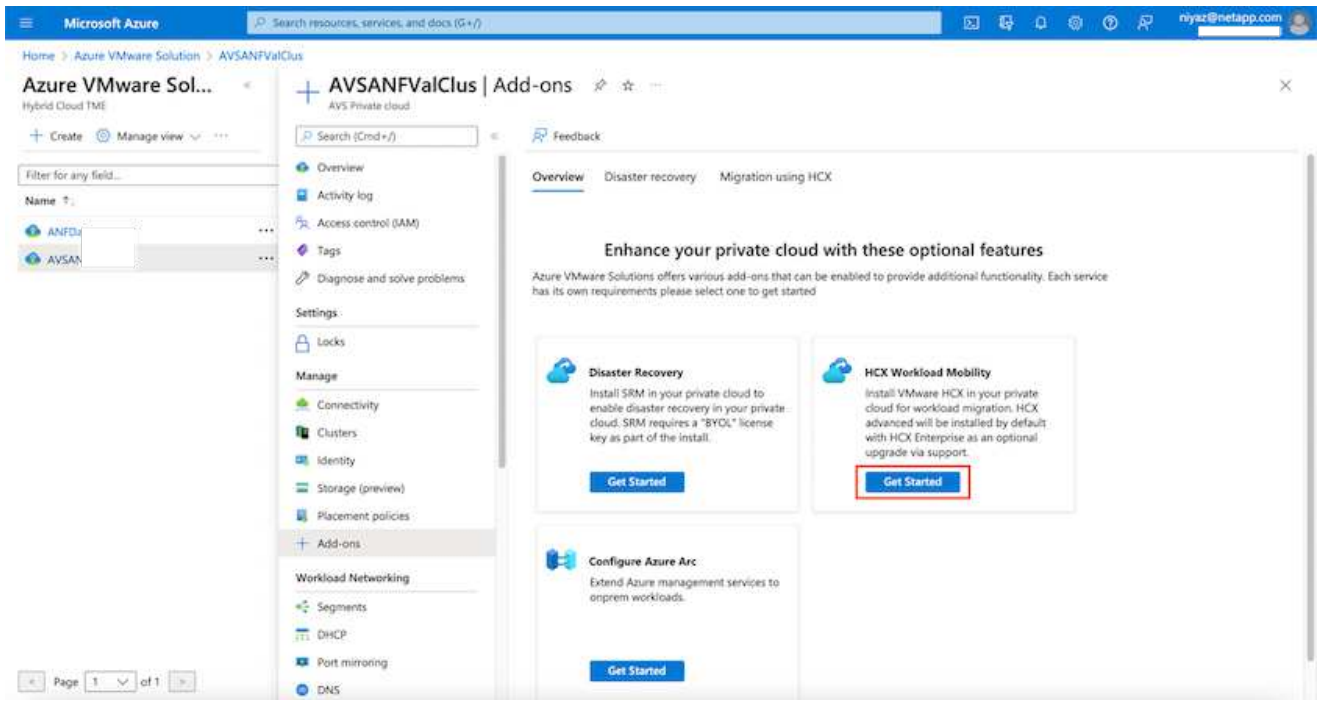

1. 选择\*我同意条款和条件\*选项、然后单击\*启用并部署\*。

默认部署为HCX Advanced。打开支持请求以启用Enterprise版本。

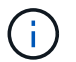

 $\bigodot$ 

部署大约需要25到30分钟。

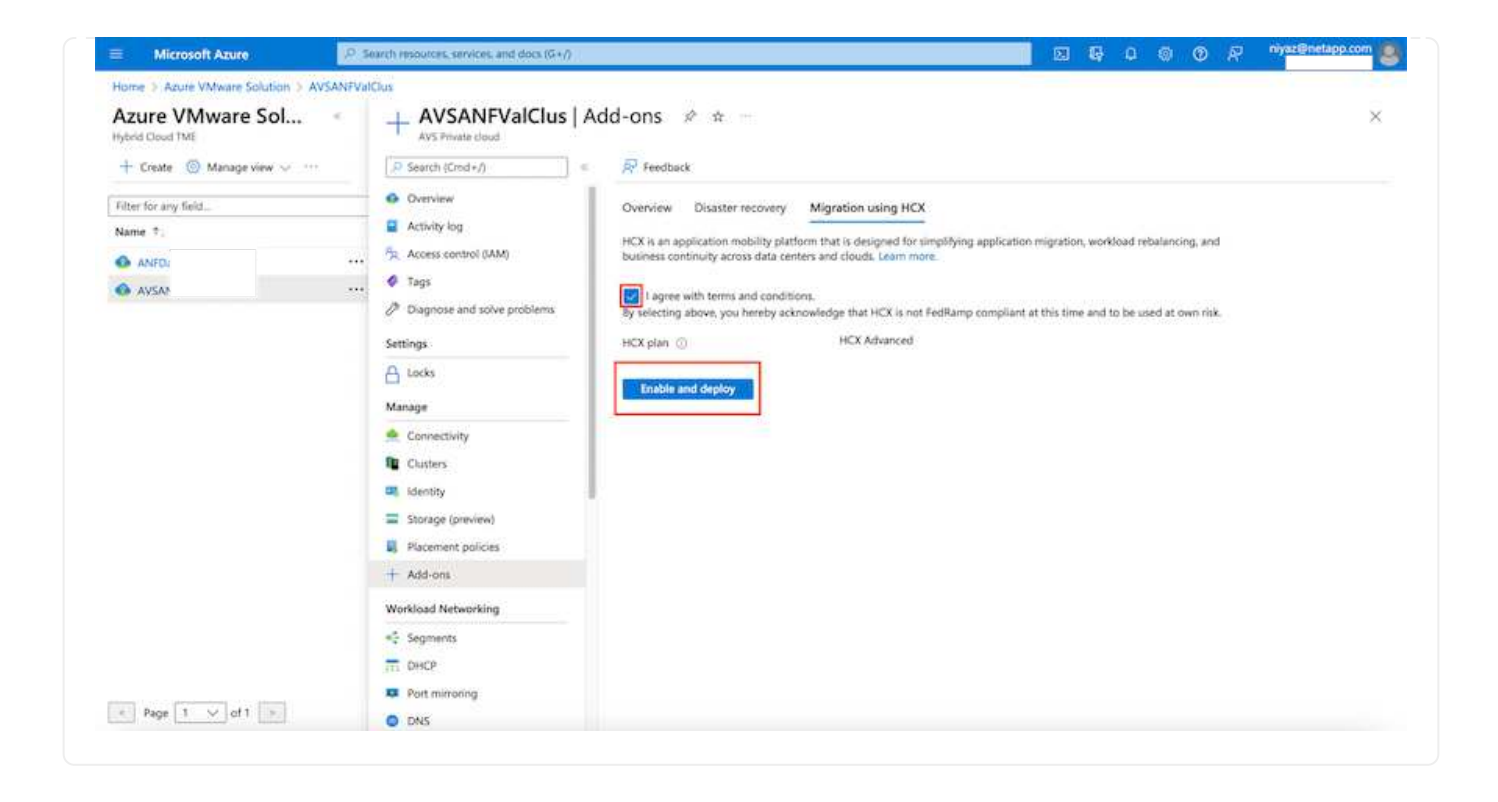

要使内部连接器连接到Azure VMware解决方案 中的HCX管理器、请确保在内部环境中打开相应的防火墙 端口。

要在内部vCenter Server中下载并安装HCX Connector、请完成以下步骤:

1. 从Azure门户中、转到Azure VMware解决方案 、选择私有云、然后使用HCX选择\*管理>加载项>迁移 \*、并复制HCX Cloud Manager门户以下载OVA文件。

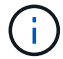

 $(i)$ 

使用默认CloudAdmin用户凭据访问HCX门户。

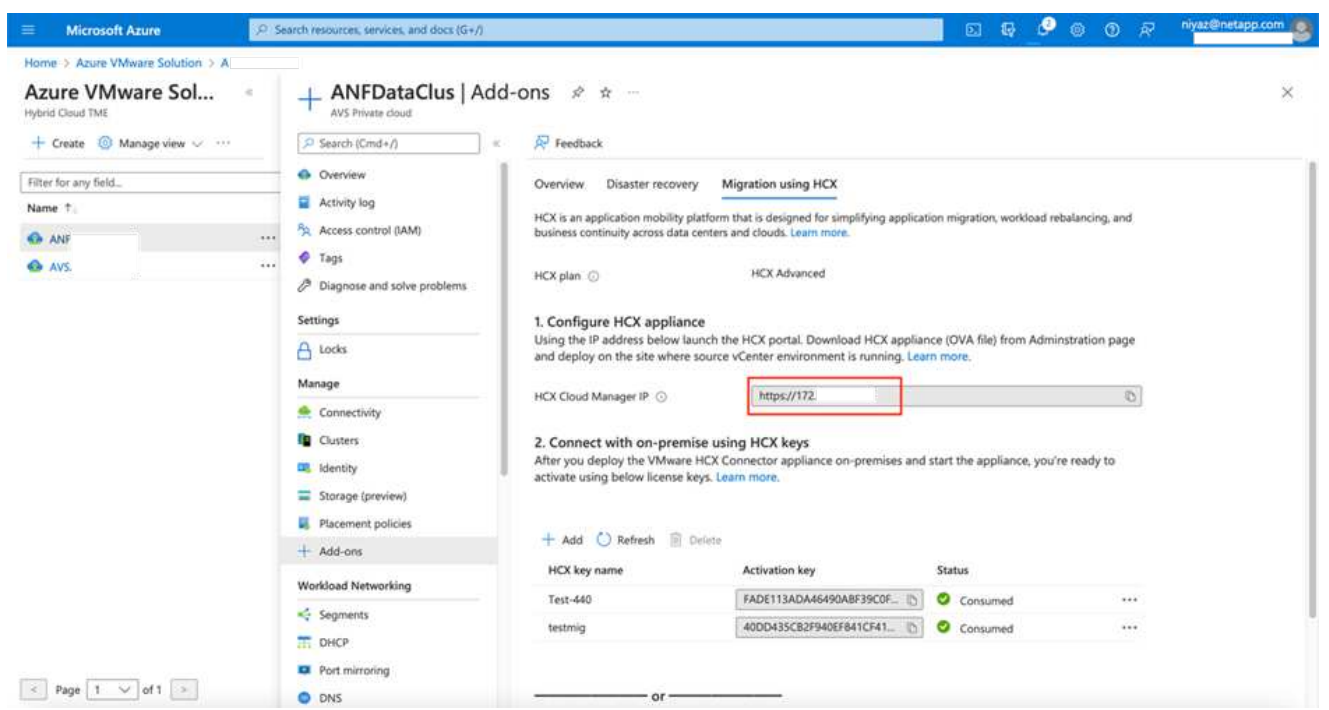

1. 使用jumphost通过mailto: [cloudadmin@vsphere.local\[ cloudadmin@vsphere.local^](mailto:cloudadmin@vsphere.local)]访问HCX门户 后、导航到\*管理>系统更新\*、然后单击\*请求下载链接\*。

> 下载或复制到OVA的链接并将其粘贴到浏览器中、以开始下载要部署在内部vCenter Server 上的VMware HCX Connector OVA文件。

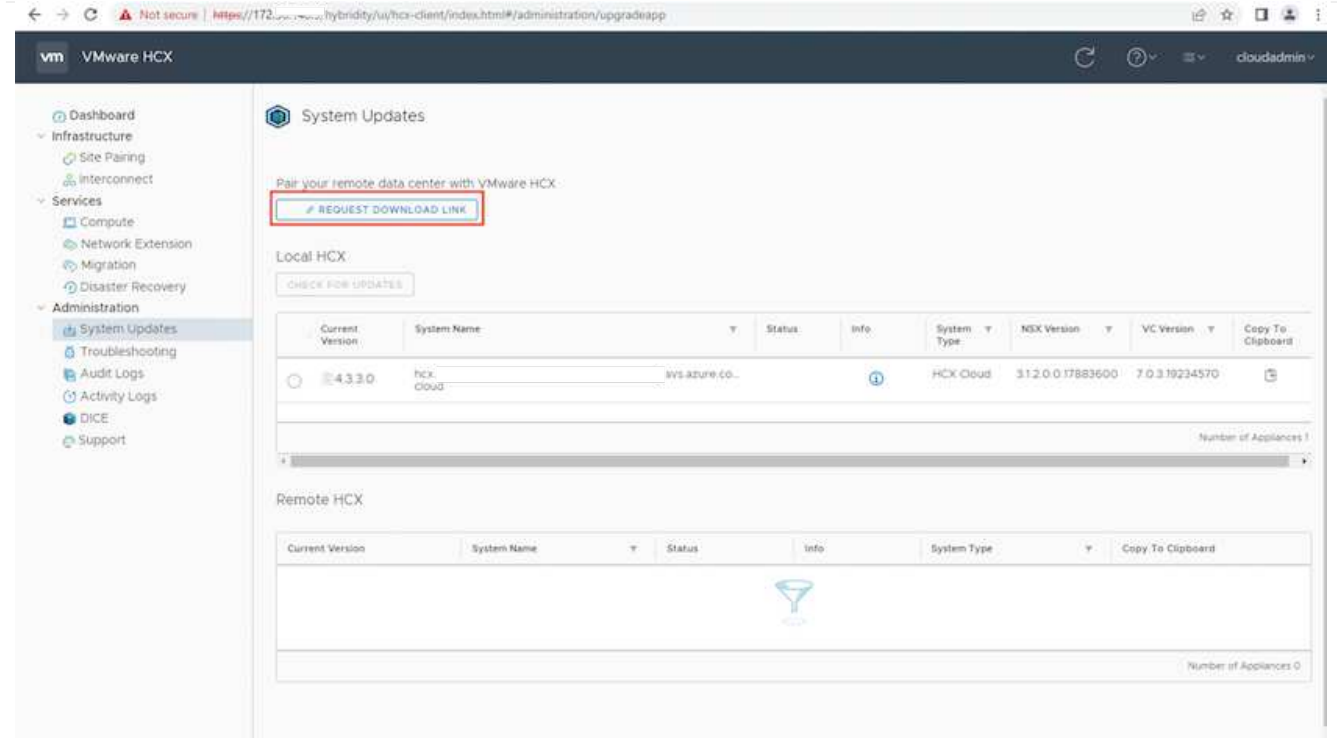

1. 下载OVA后、使用\*部署OVF模板\*选项将其部署到内部VMware vSphere环境中。

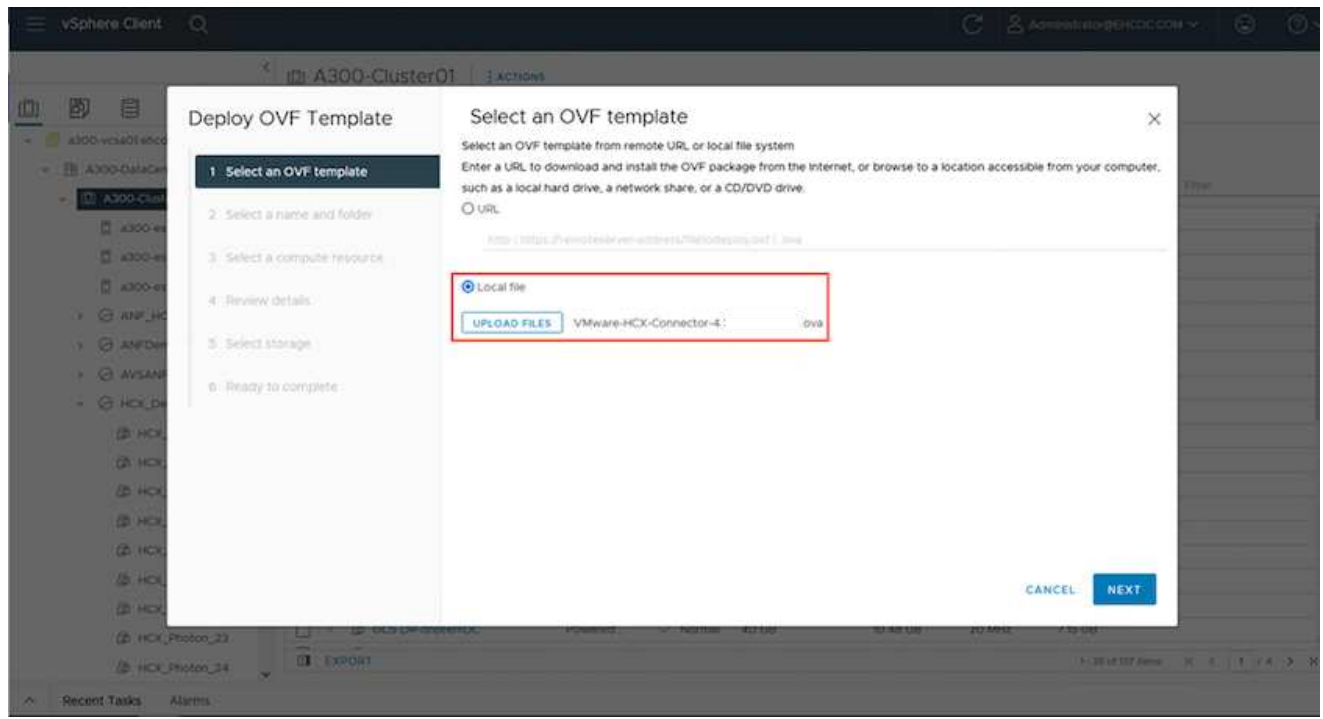

1. 输入OVA部署所需的所有信息、单击\*下一步\*、然后单击\*完成\*以部署VMware HCX连接器OVA。

 $\bigcirc$ 手动启动虚拟设备。

有关分步说明、请参见 ["](https://docs.vmware.com/en/VMware-HCX/services/user-guide/GUID-BFD7E194-CFE5-4259-B74B-991B26A51758.html)[《](https://docs.vmware.com/en/VMware-HCX/services/user-guide/GUID-BFD7E194-CFE5-4259-B74B-991B26A51758.html)[VMware HCX](https://docs.vmware.com/en/VMware-HCX/services/user-guide/GUID-BFD7E194-CFE5-4259-B74B-991B26A51758.html)[用户指南》](https://docs.vmware.com/en/VMware-HCX/services/user-guide/GUID-BFD7E194-CFE5-4259-B74B-991B26A51758.html)["](https://docs.vmware.com/en/VMware-HCX/services/user-guide/GUID-BFD7E194-CFE5-4259-B74B-991B26A51758.html)。

在内部部署VMware HCX Connector OVA并启动设备后、请完成以下步骤以激活HCX Connector。 从Azure VMware解决方案 门户生成许可证密钥、并在VMware HCL Manager中激活它。

- 1. 从Azure门户中、转到Azure VMware解决方案 、选择私有云、然后选择\*管理>加载项>使用HCX\*迁 移。
- 2. 在\*使用HCX密钥与内部环境连接\*下、单击\*添加\*并复制激活密钥。

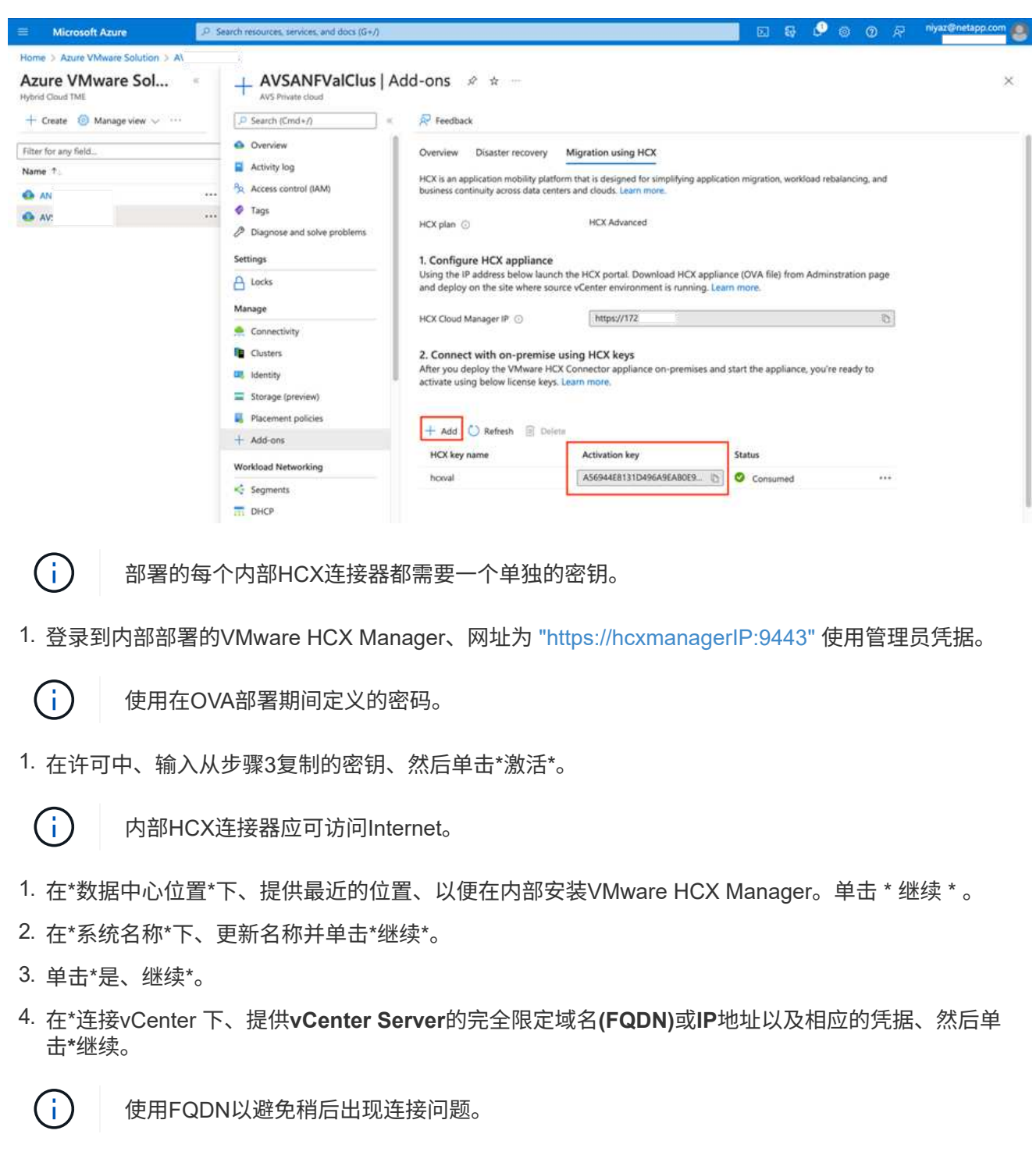

1. 在\*配置SSA/PSC\*下、提供平台服务控制器的FQDN或IP地址、然后单击\*继续\*。

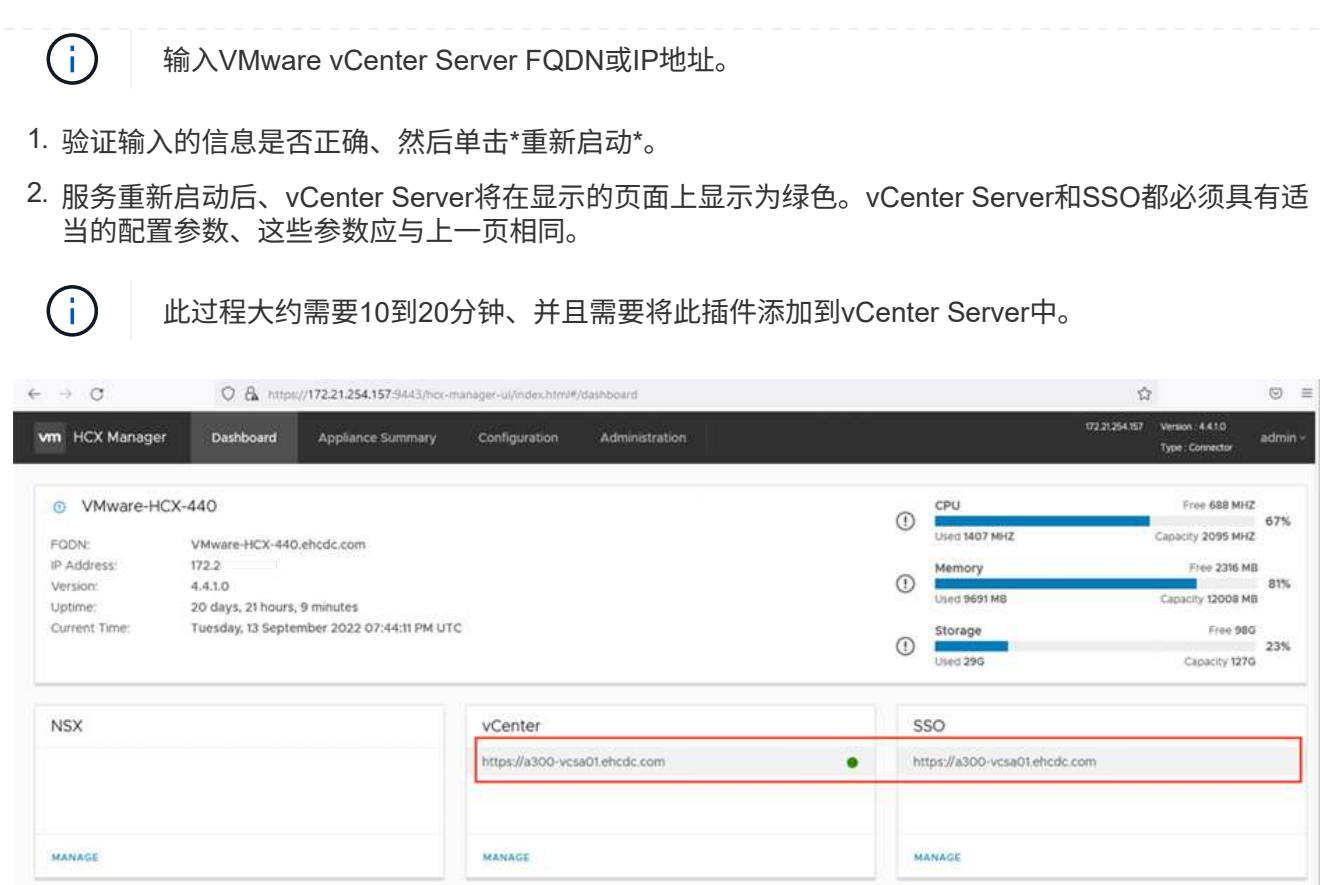

在内部部署和Azure VMware解决方案 中安装HCX Connector后、通过添加配对来配置适用于Azure VMware解决方案 私有云的内部部署VMware HCX Connector。要配置站点配对、请完成以下步骤:

1. 要在内部vCenter环境和Azure VMware解决方案 SDDC之间创建站点对、请登录到内部vCenter Server 并访问新的HCX vSphere Web Client插件。

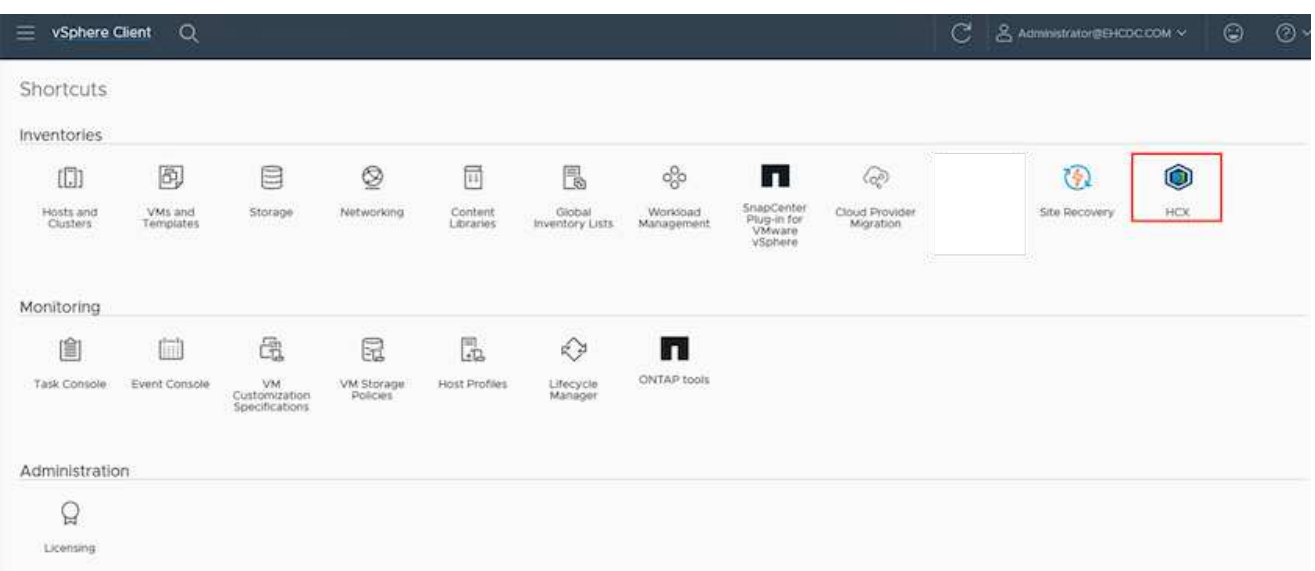

1. 在基础架构下、单击\*添加站点配对\*。

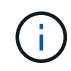

输入Azure VMware解决方案 HCX Cloud Manager URL或IP地址以及CloudAdmin角色访问 私有云的凭据。

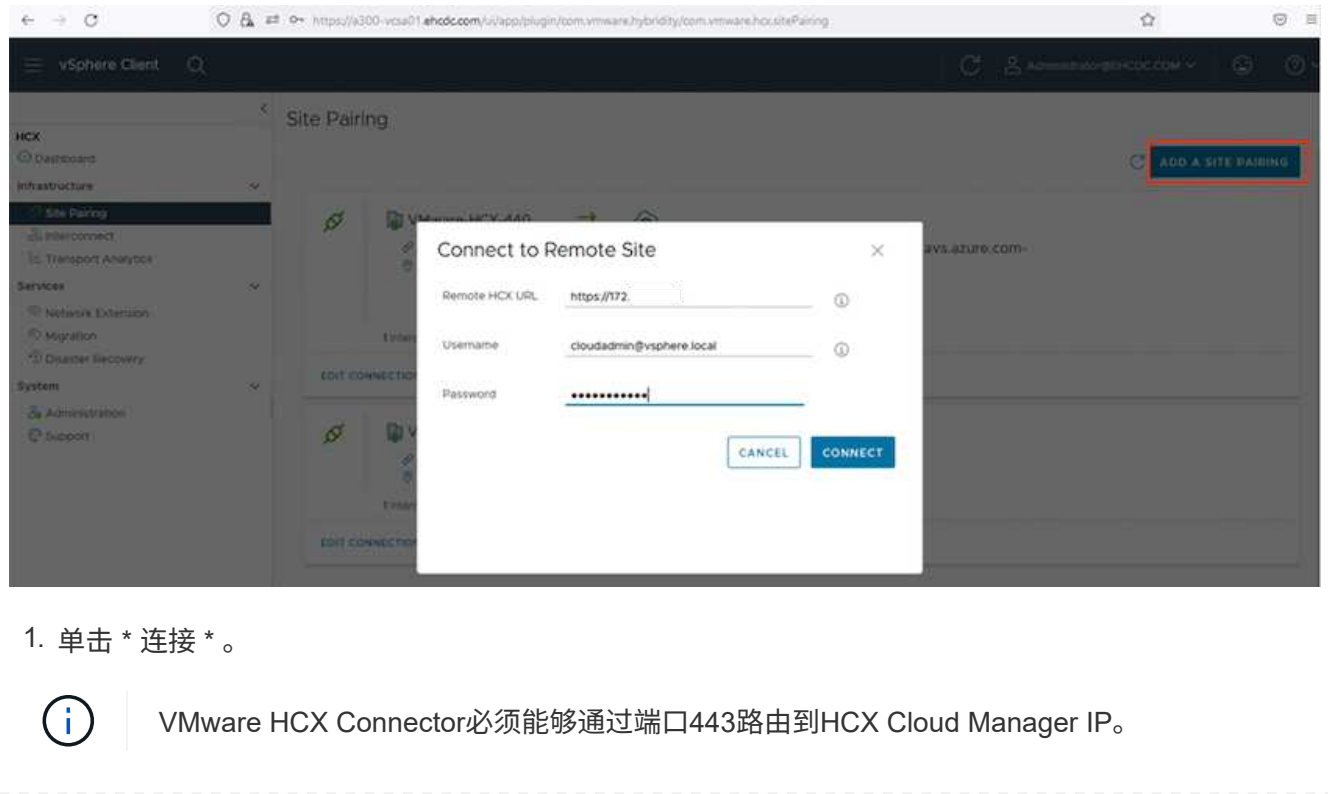

## 1. 创建配对后、新配置的站点配对将显示在HCX信息板上。

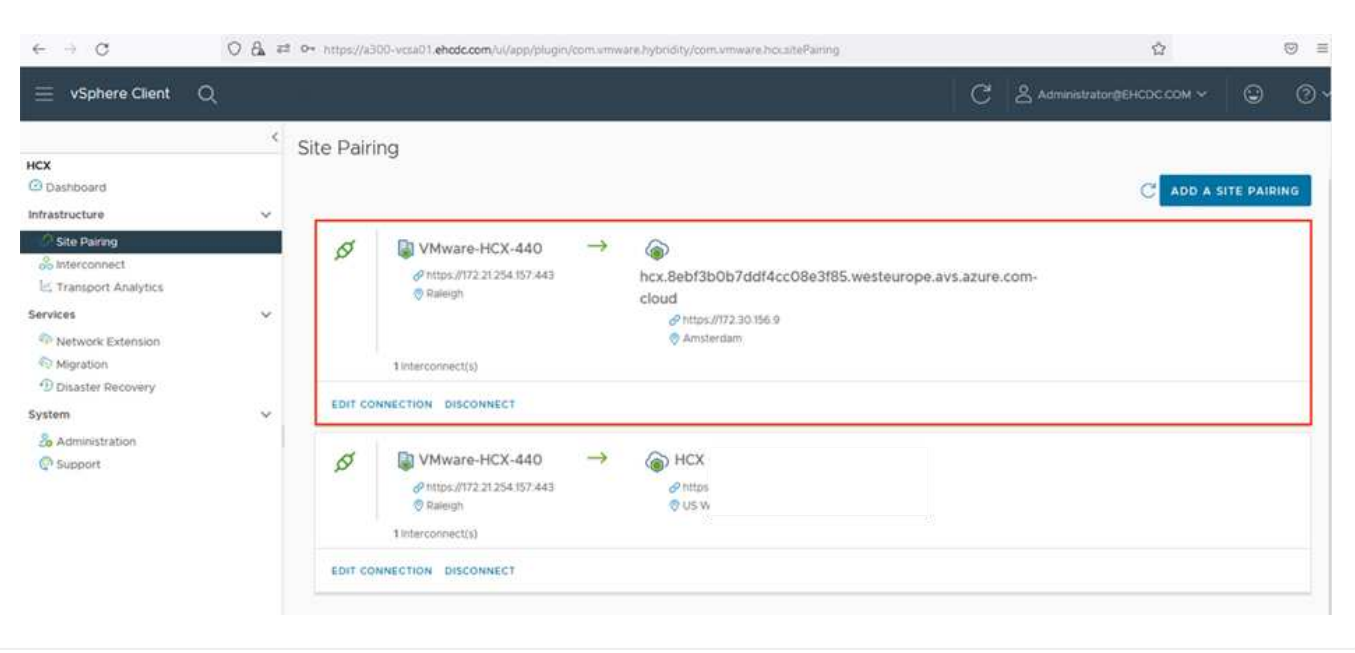

VMware HCX互连服务设备可通过Internet以及与目标站点的专用连接提供复制和基于vMotion的迁移功 能。互连可提供加密、流量工程和VM移动性。要创建互连服务设备、请完成以下步骤:

1. 在基础架构下、选择\*互连>多站点服务网格>计算配置文件>创建计算配置文件\*。

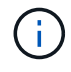

 $(i)$ 

计算配置文件定义了部署参数、包括部署的设备以及HCL服务可访问的VMware数据中心的 哪个部分。

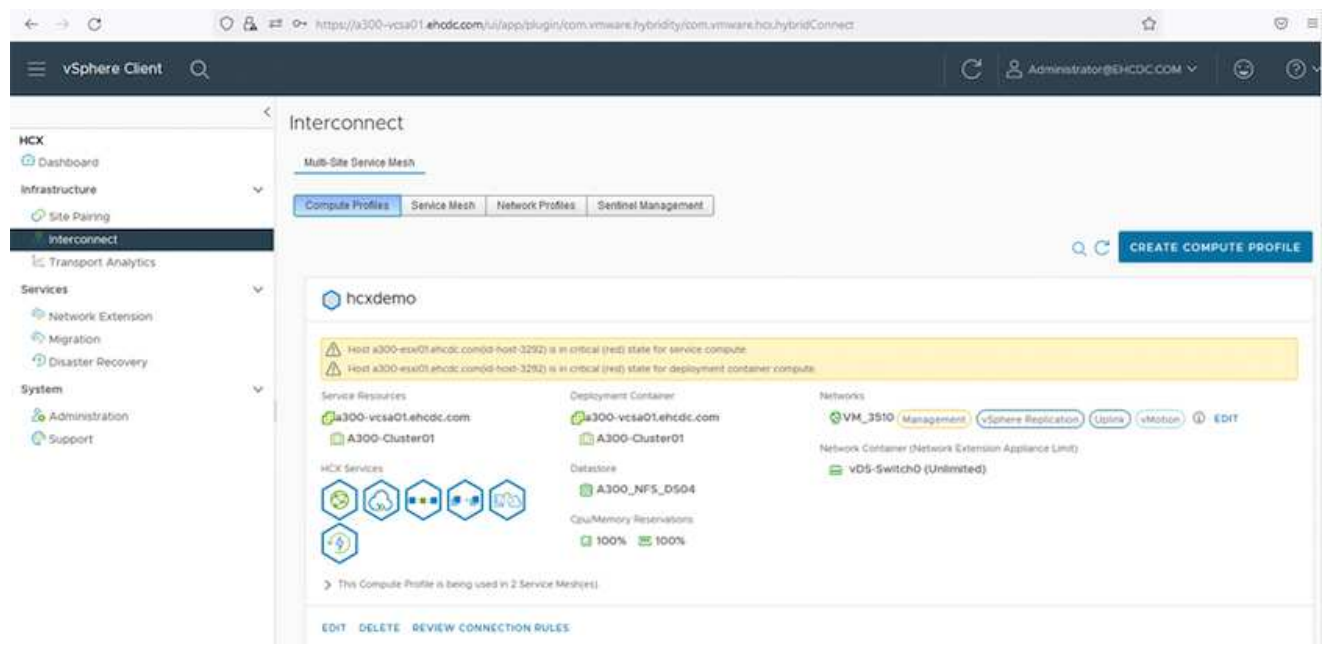

1. 创建计算配置文件后、通过选择\*多站点服务网格>网络配置文件>创建网络配置文件\*来创建网络配置文 件。

网络配置文件定义了HCX用于其虚拟设备的IP地址和网络范围。

此步骤需要两个或更多IP地址。这些IP地址将从管理网络分配给互连设备。

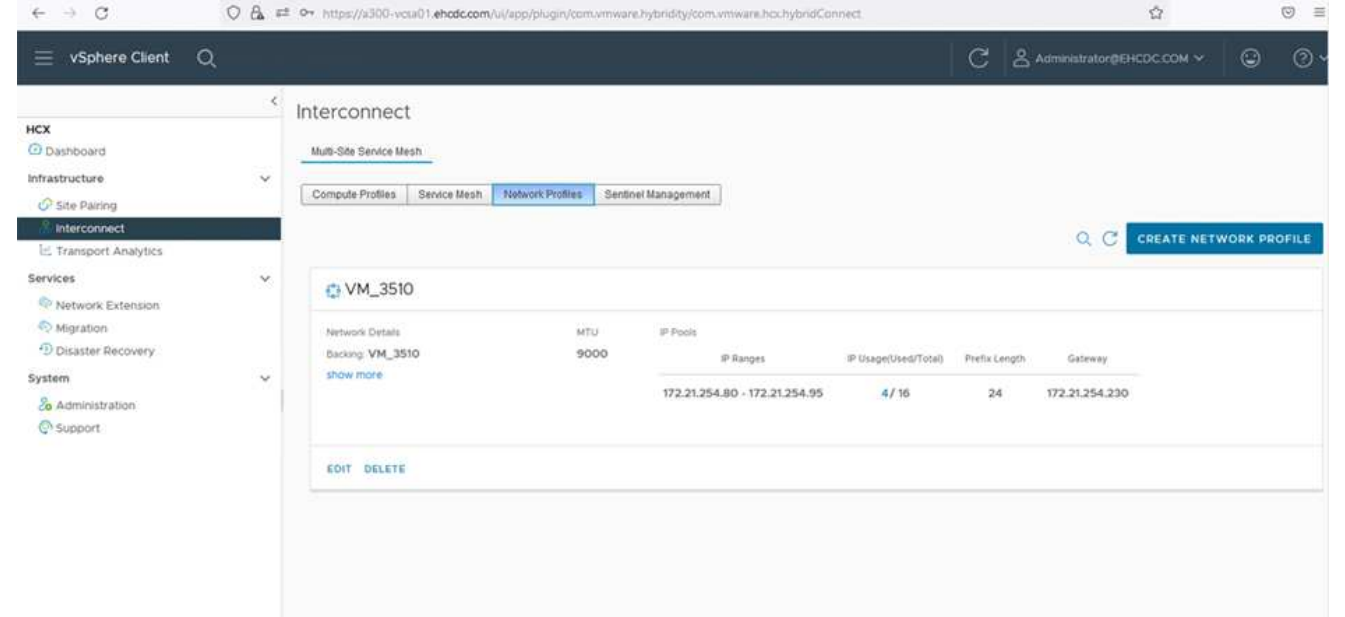

- 1. 此时、已成功创建计算和网络配置文件。
- 2. 在\*互连\*选项中选择\*服务网格\*选项卡以创建服务网格、然后选择内部和Azure SDDC站点。
- 3. 服务网格用于指定本地和远程计算和网络配置文件对。

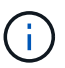

在此过程中、源站点和目标站点都会部署并自动配置HCX设备、以便创建安全的传输网络结 构。

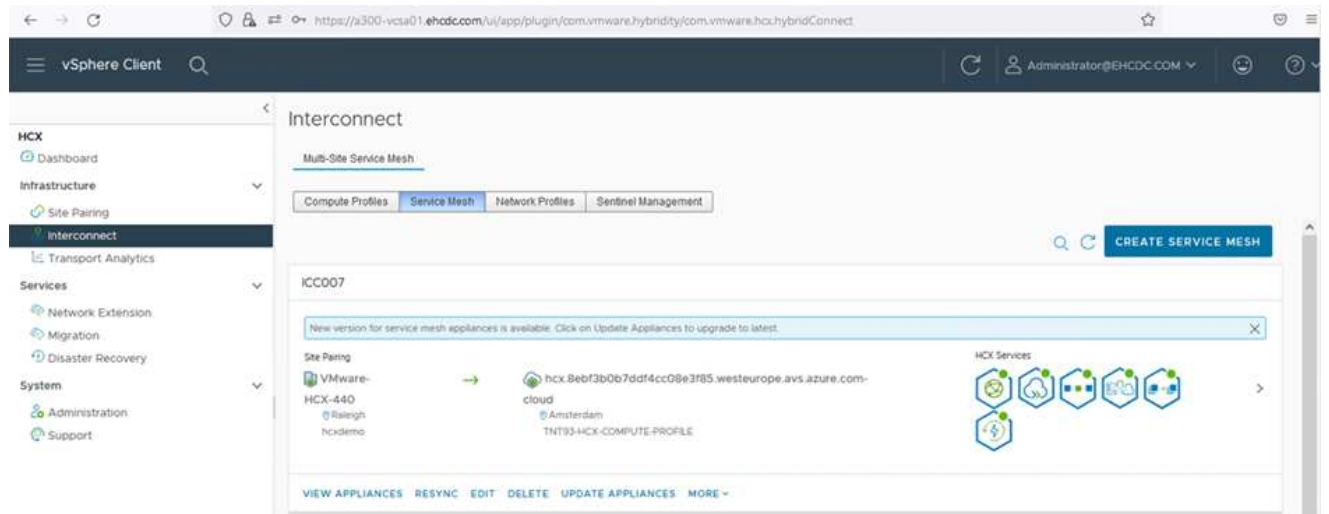

1. 这是配置的最后一步。完成部署大约需要30分钟。配置服务网格后、环境便已准备就绪、可以成功创 建IPsec通道来迁移工作负载VM。

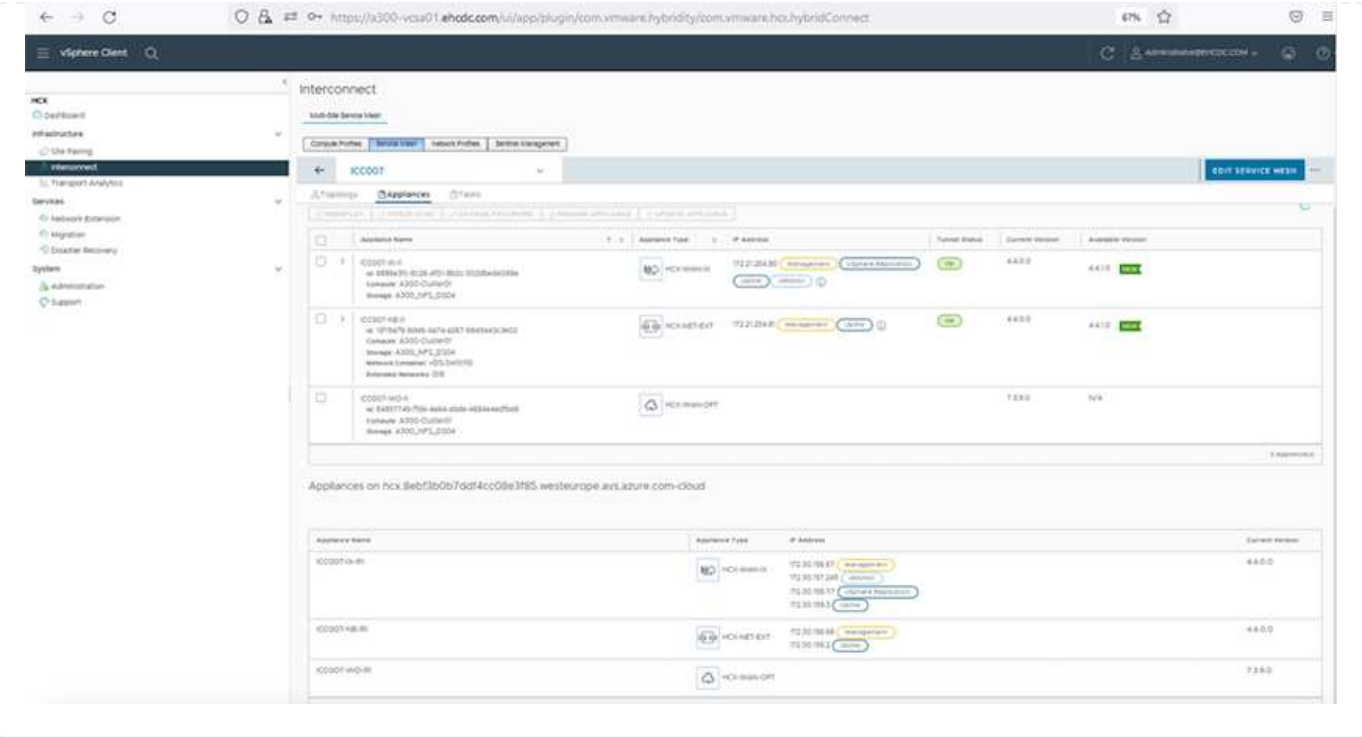

可以使用各种VMware HCX迁移技术在内部部署和Azure SDDC之间双向迁移工作负载。可以使用多种迁移 技术将VM移入和移出VMware HCX激活的实体、例如HCX批量迁移、HCX vMotion、HCX冷迁移、HCX复 制辅助vMotion (适用于HCX Enterprise版本)和HCX操作系统辅助迁移(适用于HCX Enterprise版本)。

要了解有关各种HCX迁移机制的更多信息、请参见 ["VMware HCX](https://docs.vmware.com/en/VMware-HCX/4.4/hcx-user-guide/GUID-8A31731C-AA28-4714-9C23-D9E924DBB666.html)[迁移类型](https://docs.vmware.com/en/VMware-HCX/4.4/hcx-user-guide/GUID-8A31731C-AA28-4714-9C23-D9E924DBB666.html)["](https://docs.vmware.com/en/VMware-HCX/4.4/hcx-user-guide/GUID-8A31731C-AA28-4714-9C23-D9E924DBB666.html)。

#### 批量迁移

本节详细介绍了批量迁移机制。在批量迁移期间、HCX的批量迁移功能使用vSphere复制迁移磁盘文件、 同时在目标vSphere HCX实例上重新创建VM。

要启动批量VM迁移、请完成以下步骤:

1. 访问\*服务>迁移\*下的\*迁移\*选项卡。

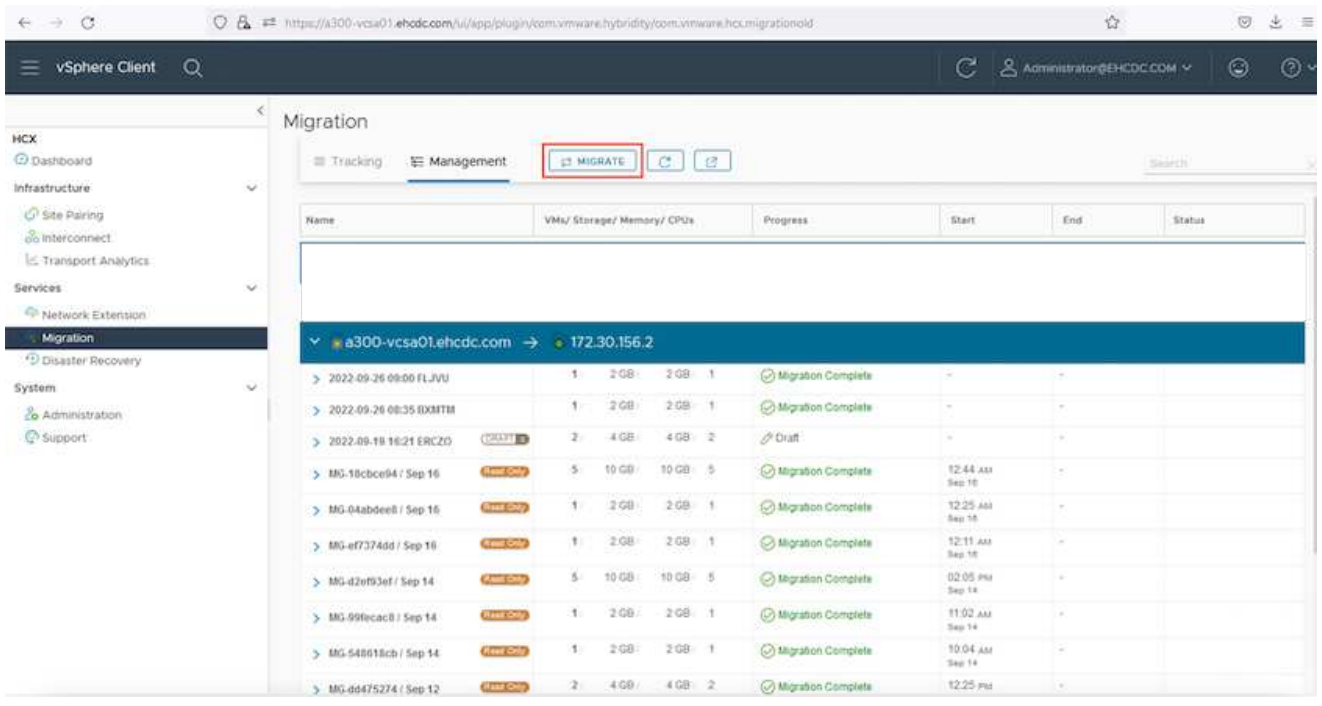

- 1. 在\*远程站点连接\*下、选择远程站点连接并选择源和目标。在此示例中、目标为Azure VMware解决方 案 SDDC HCX端点。
- 2. 单击\*选择要迁移的虚拟机\*。此操作将列出所有内部VM。根据match: value表达式选择VM、然后单 击\*添加\*。
- 3. 在\*传输和放置\*部分中、更新必填字段(集群、存储、目标**\***和**\***网络)、包括迁移配置文件、然后单击\*验 证\*。

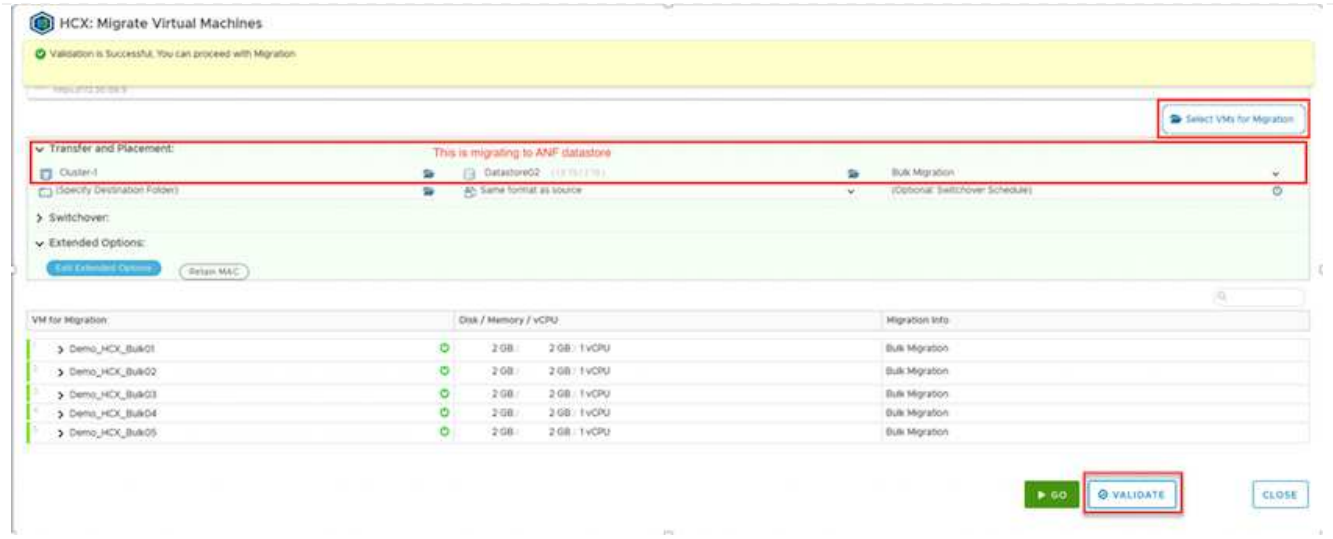

### 1. 验证检查完成后、单击\*执行\*以启动迁移。

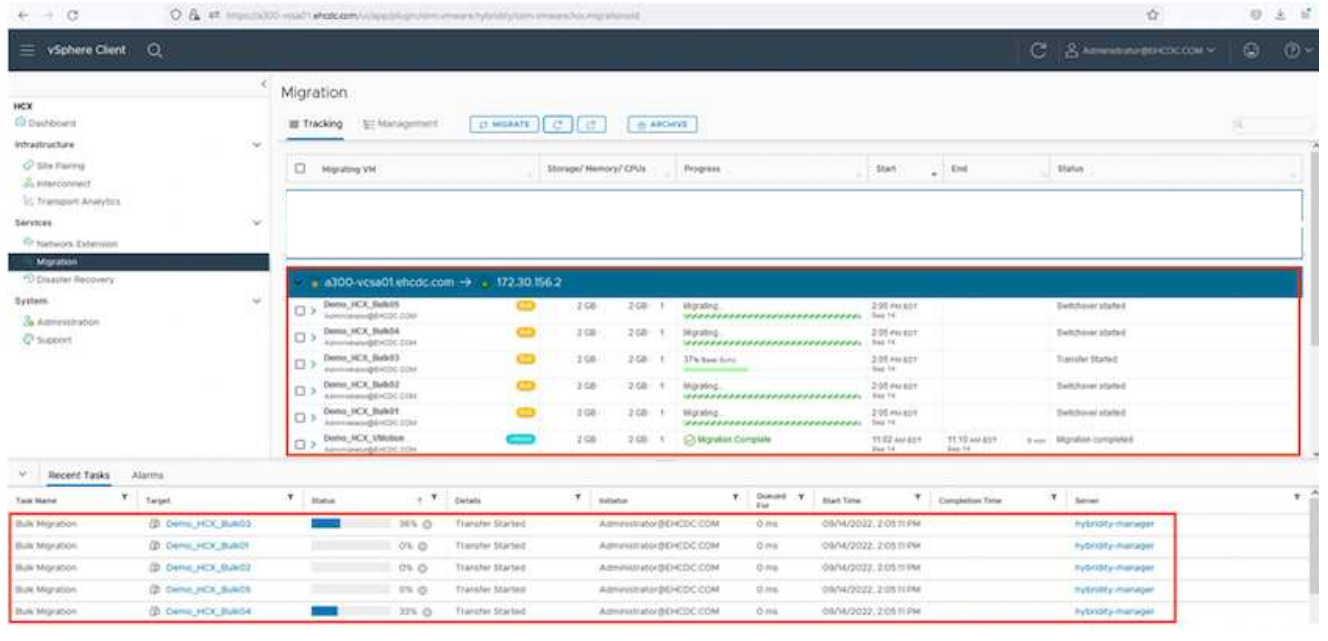

 $\bigodot$ 

在此迁移期间、会在目标vCenter中的指定Azure NetApp Files 数据存储库上创建一个占位 磁盘、以便将源VM磁盘的数据复制到占位磁盘。系统会触发HBR以与目标完全同步、在基 线完成后、将根据恢复点目标(RPO)周期执行增量同步。完整/增量同步完成后、除非设置了 特定计划、否则会自动触发切换。

1. 迁移完成后、通过访问目标SDDC vCenter来验证相同的。

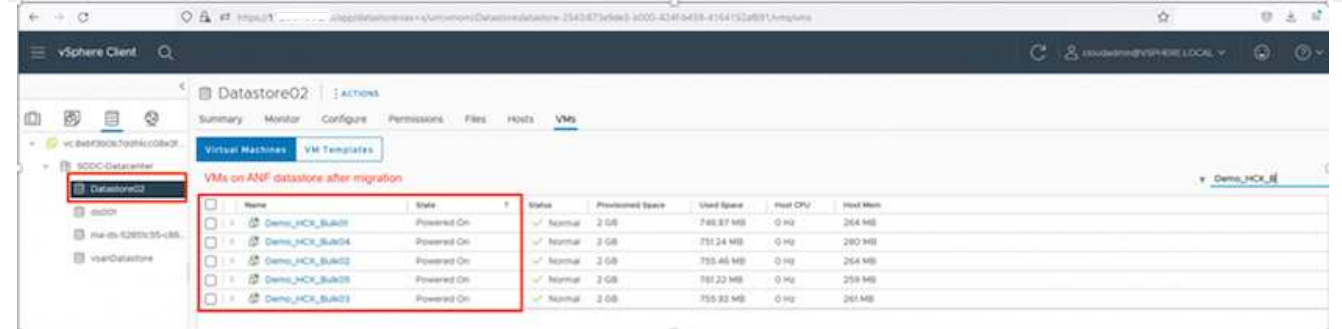

有关各种迁移选项以及如何使用HCX将工作负载从内部迁移到Azure VMware解决方案 的其他详细信息、 请参见 ["](https://docs.vmware.com/en/VMware-HCX/4.4/hcx-user-guide/GUID-14D48C15-3D75-485B-850F-C5FCB96B5637.html)[《](https://docs.vmware.com/en/VMware-HCX/4.4/hcx-user-guide/GUID-14D48C15-3D75-485B-850F-C5FCB96B5637.html)[VMware HCX](https://docs.vmware.com/en/VMware-HCX/4.4/hcx-user-guide/GUID-14D48C15-3D75-485B-850F-C5FCB96B5637.html)[用户指南》](https://docs.vmware.com/en/VMware-HCX/4.4/hcx-user-guide/GUID-14D48C15-3D75-485B-850F-C5FCB96B5637.html)["](https://docs.vmware.com/en/VMware-HCX/4.4/hcx-user-guide/GUID-14D48C15-3D75-485B-850F-C5FCB96B5637.html)。

要了解有关此过程的更多信息、请随时观看以下视频:

#### [使用](https://netapp.hosted.panopto.com/Panopto/Pages/Embed.aspx?id=255640f5-4dff-438c-8d50-b01200f017d1)[HCX](https://netapp.hosted.panopto.com/Panopto/Pages/Embed.aspx?id=255640f5-4dff-438c-8d50-b01200f017d1)[迁移工作负载](https://netapp.hosted.panopto.com/Panopto/Pages/Embed.aspx?id=255640f5-4dff-438c-8d50-b01200f017d1)

下面是HCX vMotion选项的屏幕截图。

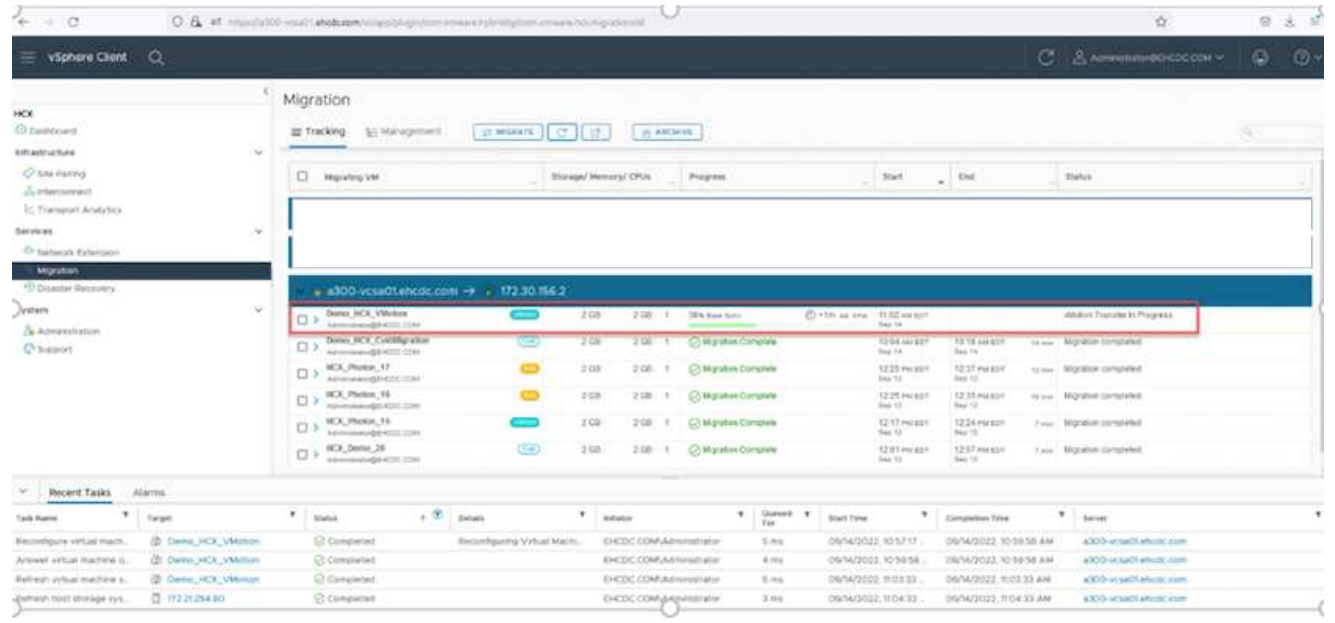

要了解有关此过程的更多信息、请随时观看以下视频:

#### **[HCX vMotion](https://netapp.hosted.panopto.com/Panopto/Pages/Embed.aspx?id=986bb505-6f3d-4a5a-b016-b01200f03f18)**

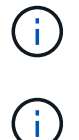

确保有足够的带宽来处理迁移。

目标ANF数据存储库应具有足够的空间来处理迁移。

## 结论

无论您的目标是全云还是混合云、以及驻留在内部任何类型/供应商存储上的数据、Azure NetApp Files 和HCX 都可以提供出色的选项来部署和迁移应用程序工作负载、同时通过将数据需求无缝地迁移到应用程序层来降

低TCO。无论使用何种情形、都可以选择Azure VMware解决方案 和Azure NetApp Files 、以快速实现云优 势、跨内部和多个云实现一致的基础架构和运营、工作负载的双向可移植性以及企业级容量和性能。使 用VMware vSphere复制、VMware vMotion甚至网络文件复制(Network File Copy、NFCs)连接存储和迁移VM 时、使用的过程与步骤相同。

## 要点总结

本文档的要点包括:

- 现在、您可以将Azure NetApp Files 用作Azure VMware解决方案 SDDC上的数据存储库。
- 您可以轻松地将数据从内部迁移到Azure NetApp Files 数据存储库。
- 您可以轻松地扩展和缩减Azure NetApp Files 数据存储库、以满足迁移活动期间的容量和性能要求。

## 从何处查找追加信息

要了解有关本文档中所述信息的更多信息,请访问以下网站链接:

• Azure VMware解决方案 文档

["https://docs.microsoft.com/en-us/azure/azure-vmware/"](https://docs.microsoft.com/en-us/azure/azure-vmware/)

• Azure NetApp Files 文档

["https://docs.microsoft.com/en-us/azure/azure-netapp-files/"](https://docs.microsoft.com/en-us/azure/azure-netapp-files/)

• 《VMware HCX用户指南》

["https://docs.vmware.com/en/VMware-HCX/4.4/hcx-user-guide/GUID-BFD7E194-CFE5-4259-B74B-](https://docs.vmware.com/en/VMware-HCX/4.4/hcx-user-guide/GUID-BFD7E194-CFE5-4259-B74B-991B26A51758.html)[991B26A51758.html"](https://docs.vmware.com/en/VMware-HCX/4.4/hcx-user-guide/GUID-BFD7E194-CFE5-4259-B74B-991B26A51758.html)

#### 版权信息

版权所有 © 2024 NetApp, Inc.。保留所有权利。中国印刷。未经版权所有者事先书面许可,本文档中受版权保 护的任何部分不得以任何形式或通过任何手段(图片、电子或机械方式,包括影印、录音、录像或存储在电子检 索系统中)进行复制。

从受版权保护的 NetApp 资料派生的软件受以下许可和免责声明的约束:

本软件由 NetApp 按"原样"提供,不含任何明示或暗示担保,包括但不限于适销性以及针对特定用途的适用性的 隐含担保,特此声明不承担任何责任。在任何情况下,对于因使用本软件而以任何方式造成的任何直接性、间接 性、偶然性、特殊性、惩罚性或后果性损失(包括但不限于购买替代商品或服务;使用、数据或利润方面的损失 ;或者业务中断),无论原因如何以及基于何种责任理论,无论出于合同、严格责任或侵权行为(包括疏忽或其 他行为),NetApp 均不承担责任,即使已被告知存在上述损失的可能性。

NetApp 保留在不另行通知的情况下随时对本文档所述的任何产品进行更改的权利。除非 NetApp 以书面形式明 确同意,否则 NetApp 不承担因使用本文档所述产品而产生的任何责任或义务。使用或购买本产品不表示获得 NetApp 的任何专利权、商标权或任何其他知识产权许可。

本手册中描述的产品可能受一项或多项美国专利、外国专利或正在申请的专利的保护。

有限权利说明:政府使用、复制或公开本文档受 DFARS 252.227-7013 (2014 年 2 月)和 FAR 52.227-19 (2007 年 12 月)中"技术数据权利 — 非商用"条款第 (b)(3) 条规定的限制条件的约束。

本文档中所含数据与商业产品和/或商业服务(定义见 FAR 2.101)相关,属于 NetApp, Inc. 的专有信息。根据 本协议提供的所有 NetApp 技术数据和计算机软件具有商业性质,并完全由私人出资开发。 美国政府对这些数 据的使用权具有非排他性、全球性、受限且不可撤销的许可,该许可既不可转让,也不可再许可,但仅限在与交 付数据所依据的美国政府合同有关且受合同支持的情况下使用。除本文档规定的情形外,未经 NetApp, Inc. 事先 书面批准,不得使用、披露、复制、修改、操作或显示这些数据。美国政府对国防部的授权仅限于 DFARS 的第 252.227-7015(b)(2014 年 2 月)条款中明确的权利。

商标信息

NetApp、NetApp 标识和 <http://www.netapp.com/TM> 上所列的商标是 NetApp, Inc. 的商标。其他公司和产品名 称可能是其各自所有者的商标。